Autodesk Geospatial User Group Deutschland e.V.

### Praxisworkshop Darstellungsmodell AGU-Mitgliederversammlung in Essen, 07.10.2013

**Dipl.-Geogr. Gorden Kock**GEOCONSULT

### Agenda

### ■ Darstellungsmodelle bei Henkel

### ■ Tipps & Tricks aus der Praxis

## Darstellungsmodelle bei Henkel

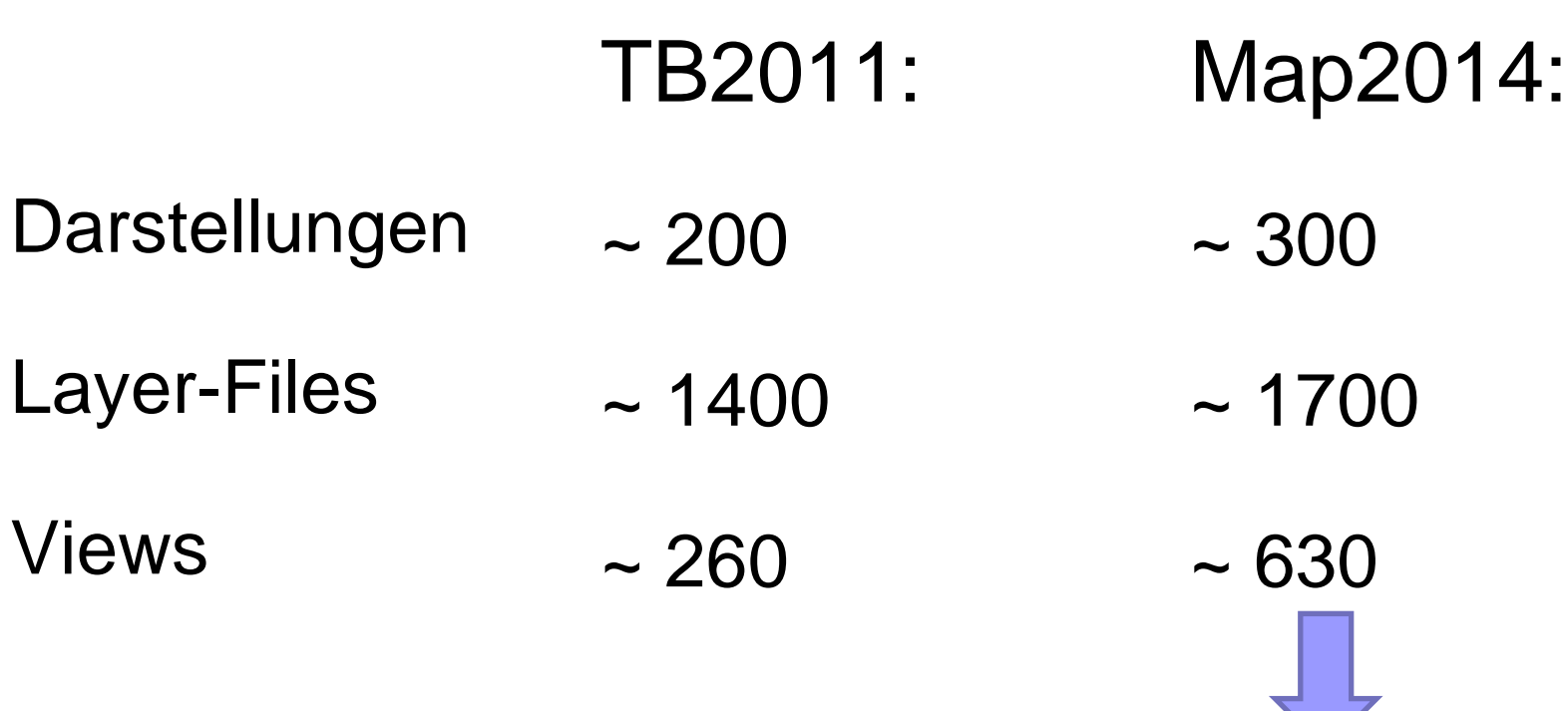

Vervielfachung der Views durch Beschränkung auf wirklich angezeigte Features pro Darstellung (Bsp: früher 1 View für 20 Netze, heute 20 Views) **→ Vorteil: signifikante Performanceverbesserung** 

Gorden Kock **Folie 3** 

- DM-Bearbeitung über die Oberfläche □ Neuigkeiten in Map2013/14
	- ausschließlich Erweiterte Stilisierung
	- **Erweiterte Optionen im Style Editor** 
		- $\Box$  Line Cap Style + Line Join Style
		- □ Schraffur-Abstand + -winkel
	- Farbe aus Attribut

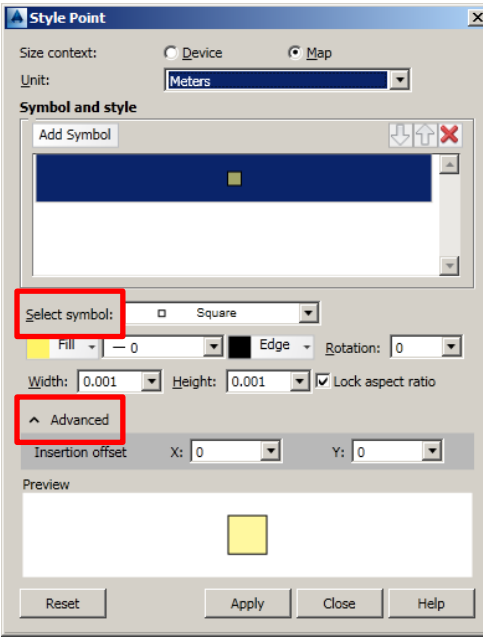

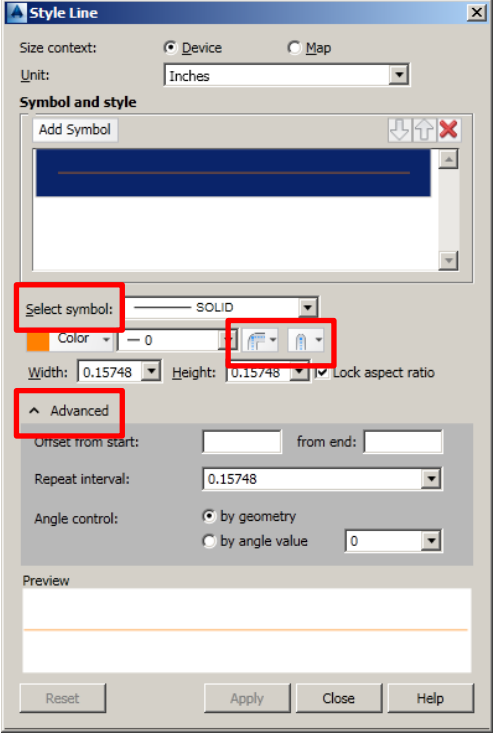

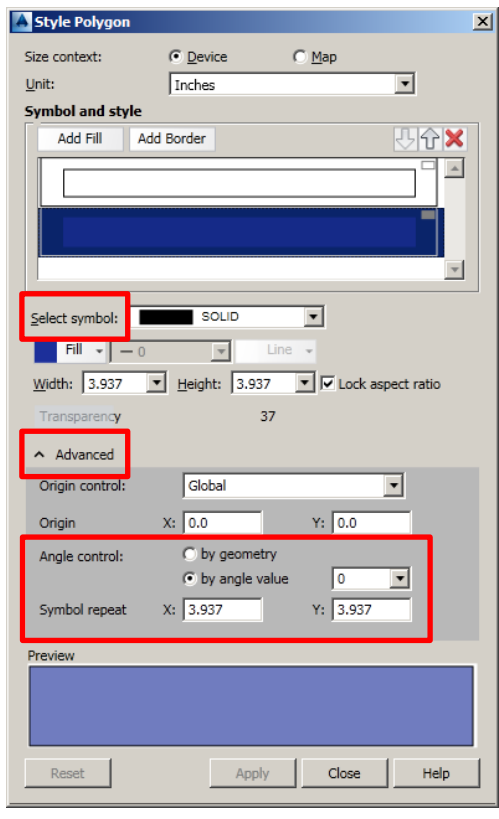

- einheitliches Design
- gleiche Begriffe (z.B. überall "Select Symbol")
- überall "Advanced" Bereich
- Linien mit neuen Optionen "Line Cap Style" und "Line Join Style"
- Flächenschraffuren mit Schraffurlinienabstand- und Winkelkontrolle

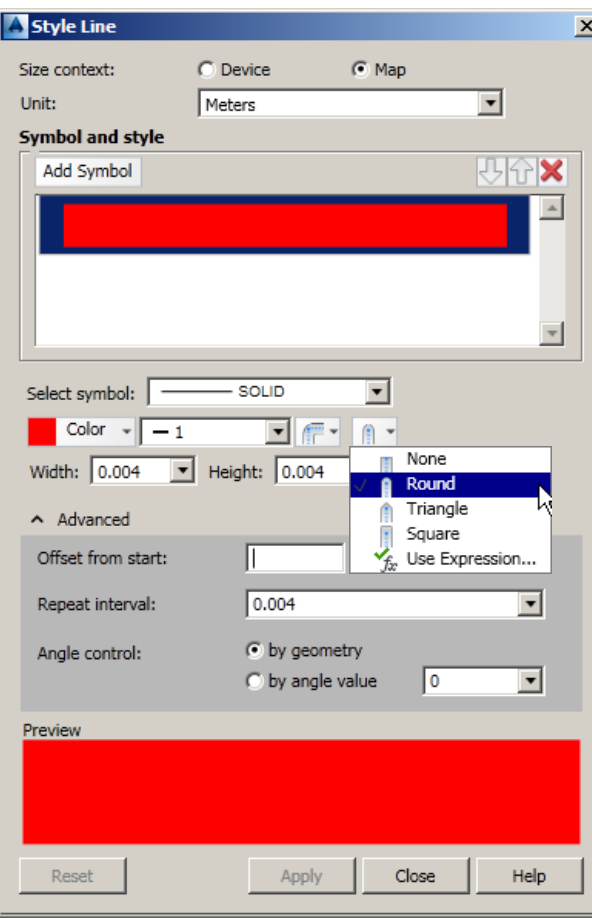

Linie mit Strichstärke 0 Linie mit Strichstärke 1 und Line Cap "Round" Linie mit Line Cap "None"

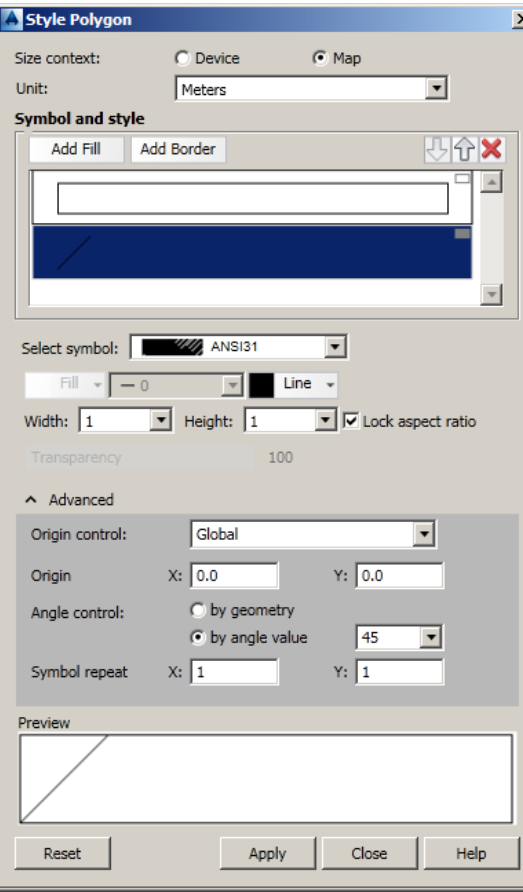

#### **Wichtige Einstellungen für eine ANSI31- Flächenschraffur:**

- Size context = Map
- Unit = Meters
- Width, Height  $= 1$
- Symbol repeat  $X, Y = 1$

Damit ist die Linienbreite in der Schraffur aber nicht einzustellen (Lösung siehe weiter unten)

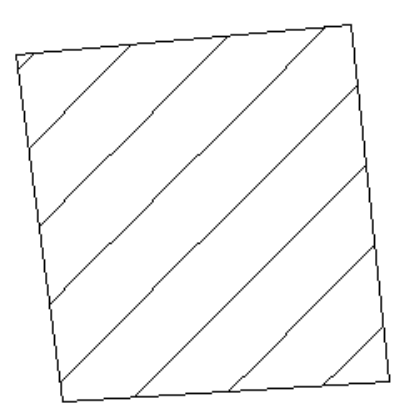

#### **Farbe aus Attribut**

- Per Administrator Attribut FARBE VARCHAR2(10) anfügen.
- Im Form Designer dem Attribut FARBE eine Farbauswahlbox zuordnen.
- Als Farbschema TB\_COLOR\_WEB eintragen.
- View mit Farbwertumrechnung erzeugen, im Admin registrieren und ins DM einbinden.
- Im Display Manager die Farbe durch eine Expression ersetzen.
- Pro Datensatz eine Farbe aus der Farbauswahlbox wählen.

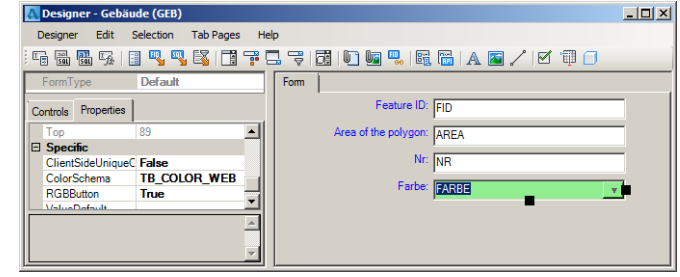

CREATE OR REPLACE VIEW GEB DMV AS select FID, GEOM TO NUMBER('FF'||NVL(REPLACE(FARBE,'#',''),'FF0000'),'xxxxxxxx') Farbe FROM GEB

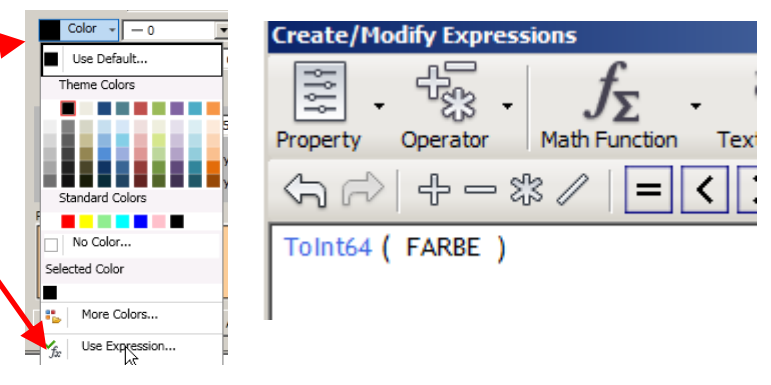

Gorden Kock **Folie 8** 

### ■ DM-Bearbeitung über XML Aufbau der XML-Dateien XML-Editor mit Search&Replace breite Schraffurlinien

#### **Lösung für breite Schraffurlinien bei einer ANSI31-Flächenschraffur:**

- Layer-File editieren
- XML-Tags zu LINEWEIGHT aus Flächenumring kopieren in ANSI31-Schraffur

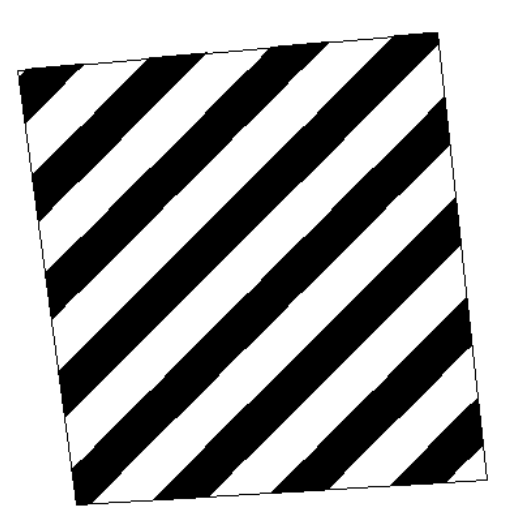

```
…
<Name>ANSI31</Name>
<Graphics>
 <Path>
   <Geometry>M 0.0,0.0 h 10.0</Geometry>
   <ScaleX>%StyleEditorGenerated_ScaleX_0%</ScaleX>
   <ScaleY>%StyleEditorGenerated_ScaleY_0%</ScaleY>
   <LineColor>%HATCHCOLOR%</LineColor>
   <LineCap>%StyleEditorGenerated_LineCap_0%</LineCap>
   <LineJoin>%StyleEditorGenerated_LineJoin_0%</LineJoin>
  <LineWeight>%LINEWEIGHT%</LineWeight>
 </Path>
…
<ParameterDefinition>
…
<Parameter>
 <Identifier>LINEWEIGHT</Identifier>
 <DefaultValue>0.0</DefaultValue>
 <DisplayName>Line &amp;Thickness</DisplayName>
 <Description>Line Thickness</Description>
 <DataType>LineWeight</DataType>
</Parameter>
…
<ParameterOverrides>
…
<Override>
 <SymbolName>ANSI31</SymbolName>
              <ParameterIdentifier>LINEWEIGHT</ParameterIdentifier>
  <ParameterValue>500</ParameterValue>
```

```
</Override>
```
…

Gorden Kock **Folie 10** 

Achtung anpassen

### Präsentation - Ende

Vielen Dank für Ihre Aufmerksamkeit!

[www.autodesk-geospatial-usergroup.eu](http://www.sb-partner-geo-it.de/)